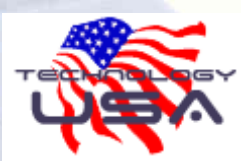

126 W. Commerce Blvd • Slinger, WI • 53086 (262)644-4404 www.technology-usa.net

## HOW-TO E-MAIL PHOTOS – THE RIGHT WAY!

- 1. Open My Computer and navigate to the folder containing the pictures you wish to email.
- 2. Select the group of files that you wish to email. Use Shift or Ctrl to select additional files.
- 3. a.) In the tasks panel to the left, click on E-mail the selected items under File and Folder **Tasks**

OR

b.) Right – Click on one of them. Then Left Click Send to> Mail Recipient.

> The Send Pictures by E-Mail dialog box will appear.

- 4. Select Make all my pictures smaller.
- 5. Click Show more options...
- 6. Choose a size for your pictures. The small option is suitable for most purposes and will give you the best reduction in file size. If you know your recipient has a fast Internet connection you may want to choose Large.

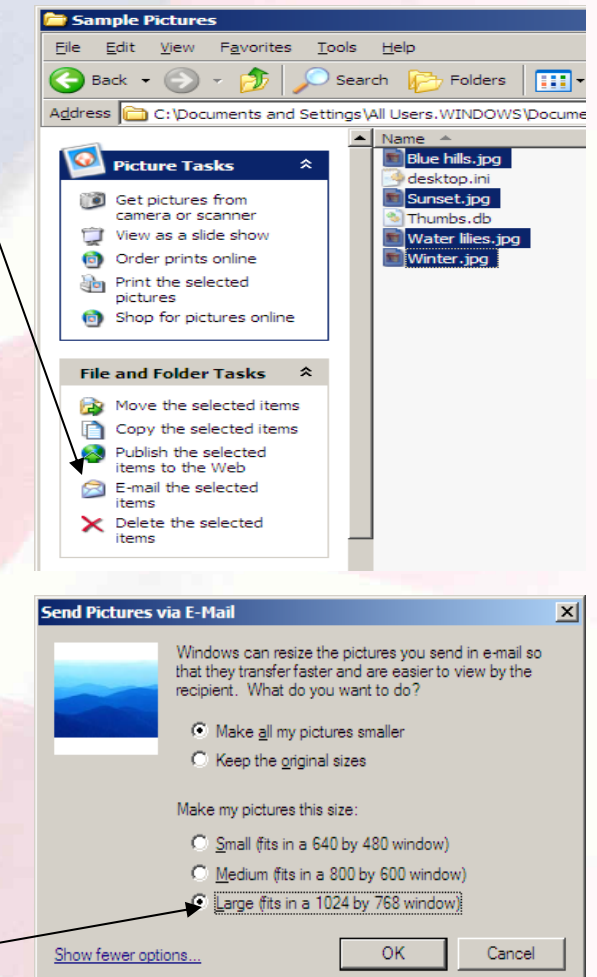

- 7. Click OK.
- 8. A status bar appears as Windows resizes the files, then a new message is opened in your default mail program with your pictures attached.

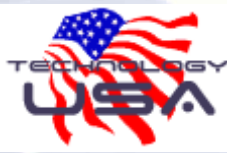

126 W. Commerce Blvd • Slinger, WI • 53086 (262)644-4404 www.technology-usa.net

- 9. Windows inserts the file names into the subject field of the message. You will probably want to change this.
- 10. Fill in the recipients email address, add a personal message, and you're ready to send.

**Tips:** 

- 1. I like to triple-click in the subject field (this selects all the text), then drag & drop the list of file names into the message body. Then the recipient can still see a list of the files you sent.
- 2. Most images will be converted to JPEGs for best compatibility.
- 3. Some files types (such as PSD) cannot be converted by Windows. You should convert these yourself before emailing them as they can be quite large.
- 4. If you're using Windows classic folders, you won't have a tasks panel. Go to Tools > Folder Options > General > Tasks to verify or change your preferences.